#### **MHA Nation Tax Portal**

### **Web Portal Login Instructions**

## **Step 1:** Go to the following website:

Https://tax-mhanation.com

And select the Portal Login Button.

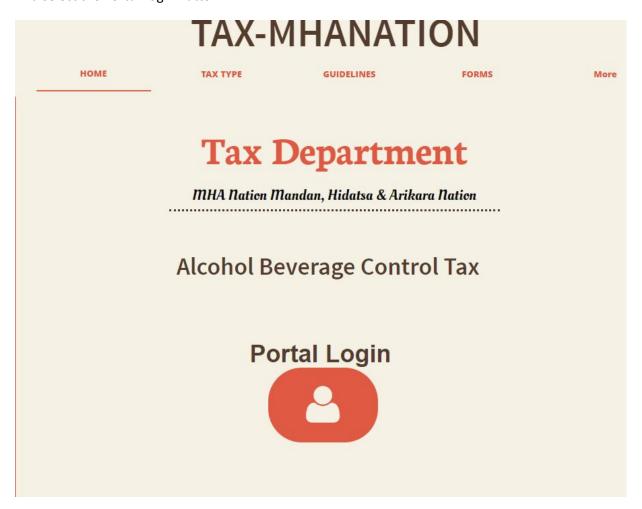

Congratulations you have reached the MHA Nation Tax Portal Sign in Page.

For all new Tax portal accounts, you must have a Valid email account. Remember to write down your information. If you need assistance, please email taxadmin@tax-mhanation.com for assistance.

**Step 2:** From this page Select the <u>register</u> option on the top right.

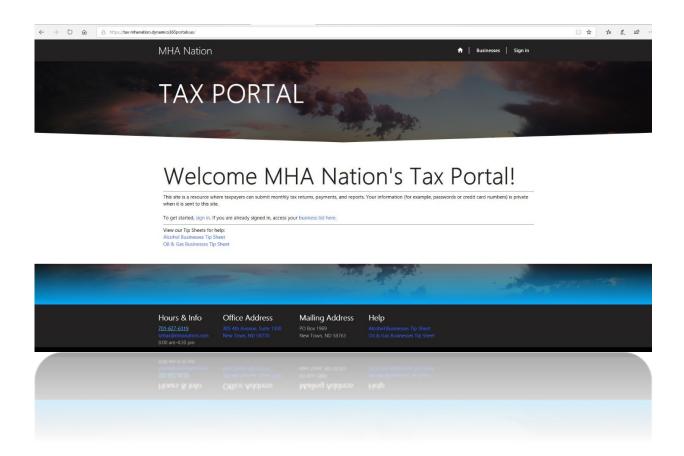

## **Step 3:** Select Register account

After Selecting Register the following fields will appear. Email, Username, Password, Confirm password.

- Step 4: Enter A valid email address.
- **Step 5:** Create your own unique username.
- **Step 6:** Create your password
- **Step 7**: Select Register, after this is complete you will be taken to your profile page.

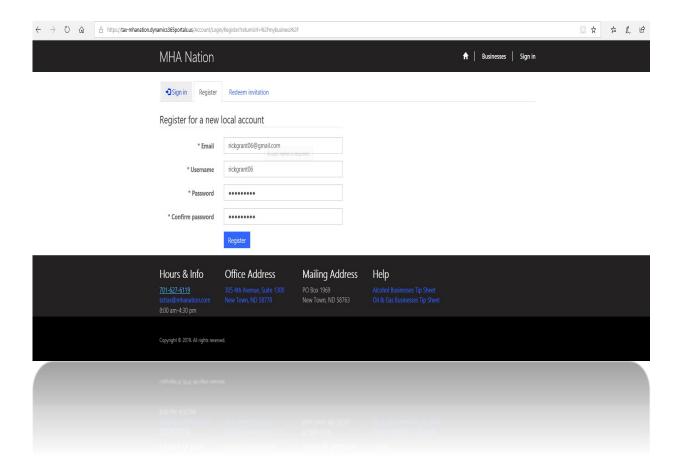

**Step 8:** Congratulations you have successfully created an online tax portal account. The Tax Admin will notify you when your account is completely set up with your business. You call or email the Tax admin with the following info: <a href="mailto:taxadmin@tax-mhanation.com">taxadmin@tax-mhanation.com</a> or call 701-421-6031. For more assistance.

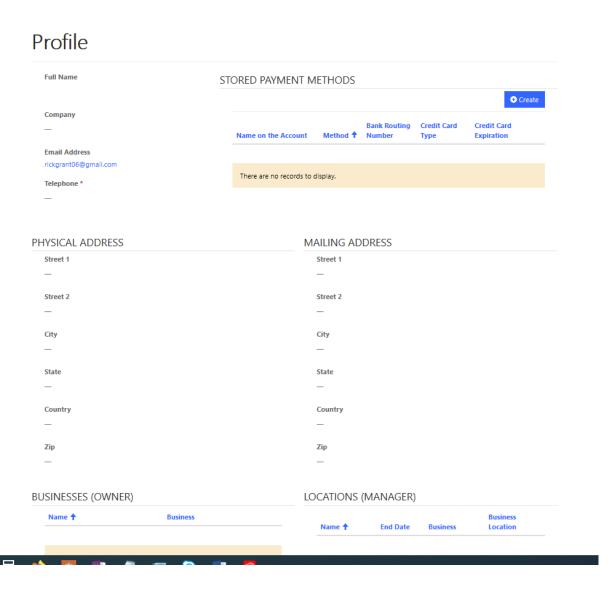

### Step 9:

Upon the Tax Admin completing your online tax portal account you will log into your account, and it will appear like this.

Sample.

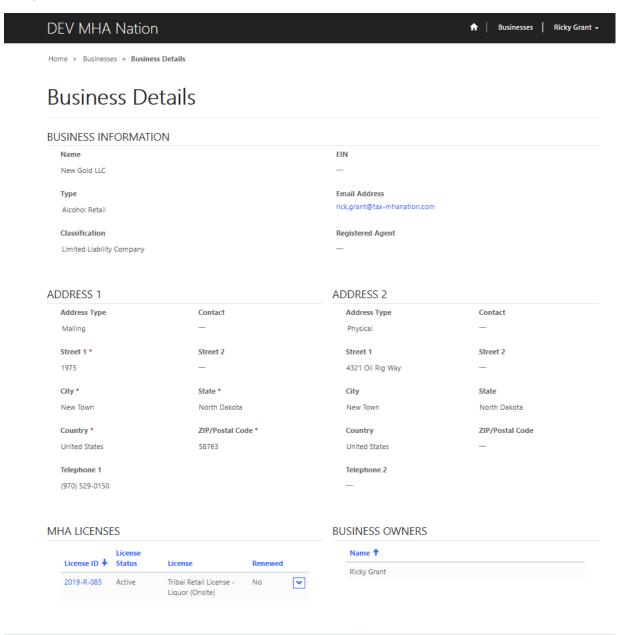

## Scroll down to verify your information

. To pay your taxes scroll down to the Returns section and right across from the returns is a blue button labeled Pay Taxes.

## **Step 10:** Scroll down to verify your information

. To pay your taxes scroll down to the Returns section and right across from the returns is a blue button labeled Pay Taxes.

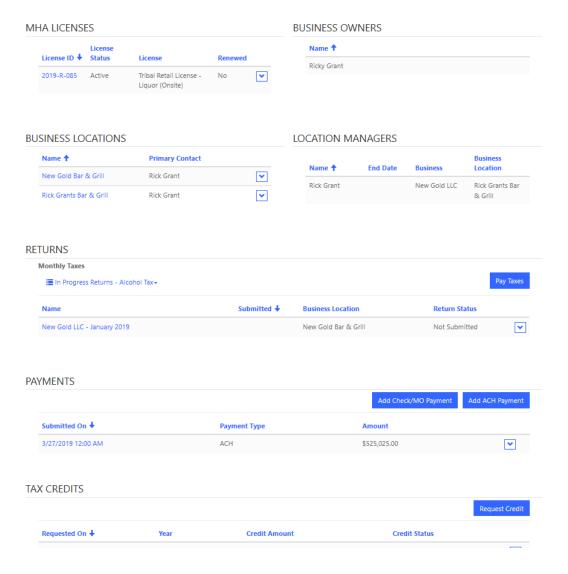

**Step 11:**After selecting pay taxes a screen will appear like this

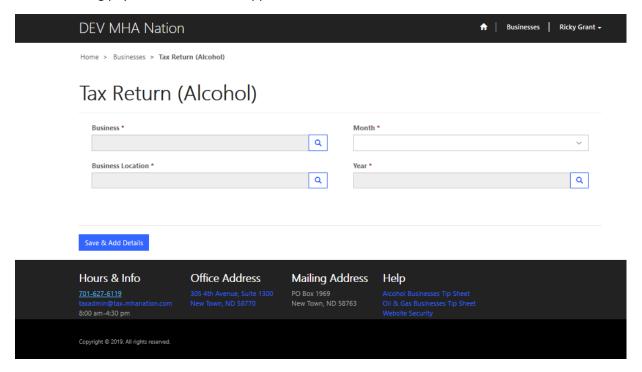

In the business section select your business, business location, Month, and year. If you have multiple business locations, you will have to repeat process one at a time.

## **Step 12:**

Sample of populated deflections of alcohol tax return.

Select the magnifying glass by each box or drop-down arrow to select your proper business information. I will show results of each window as we go along.

Selecting business to pay returns on.

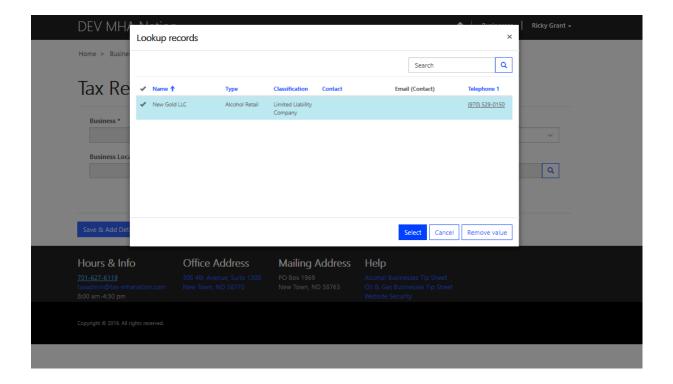

# **Step 13:** After selecting account, your next window will appear like this.

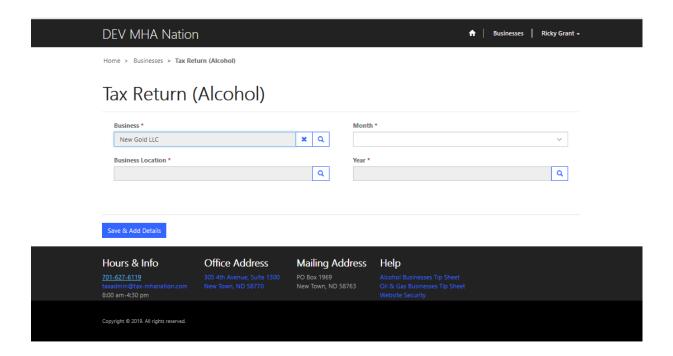

**Step 14:** Select your Business

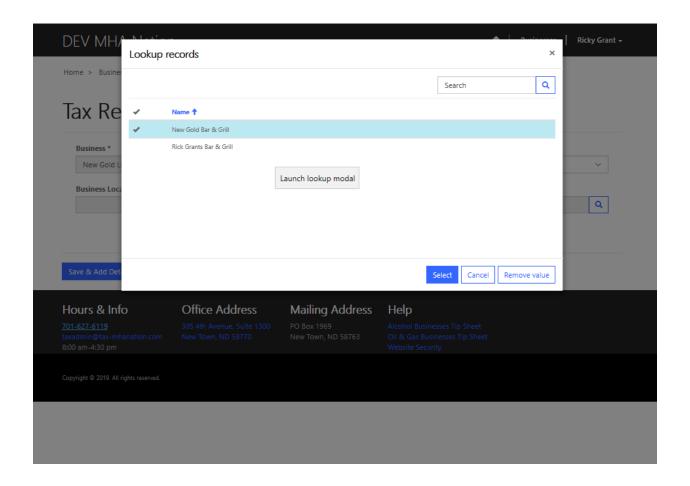

**Step 15:** Select Business location.

This is how it will appear.

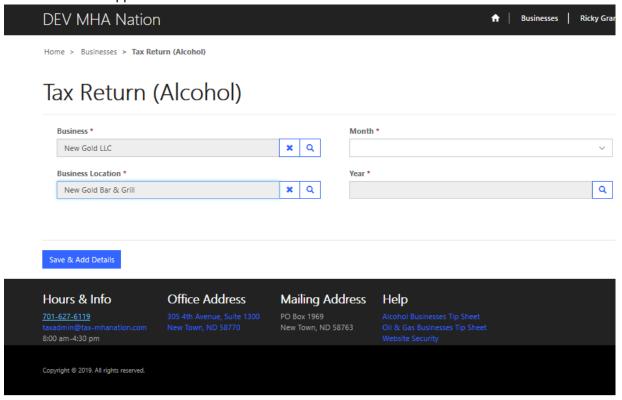

**Step 16:** Select your month for your return.

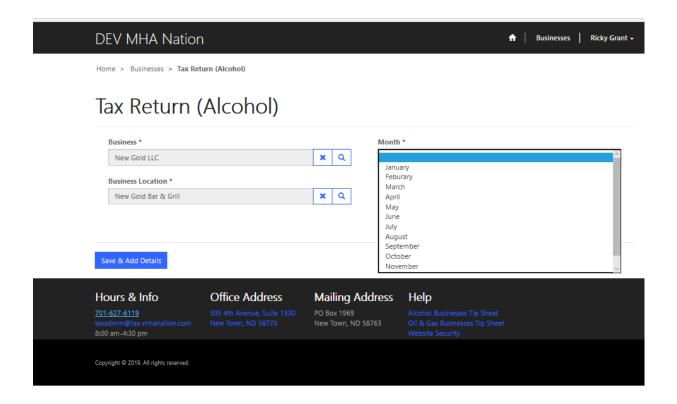

Step 17: Select year.

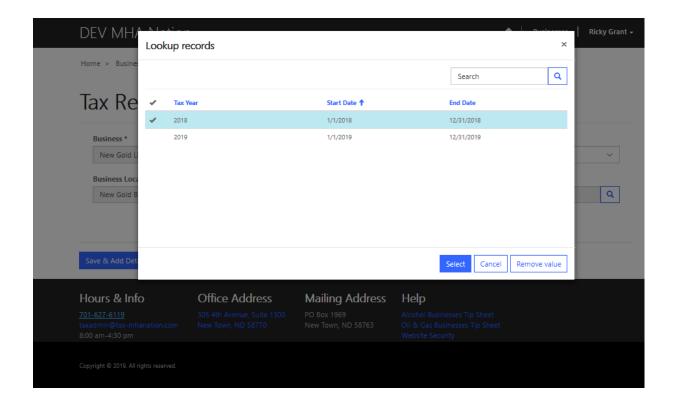

**Step 18:** Completed selections.

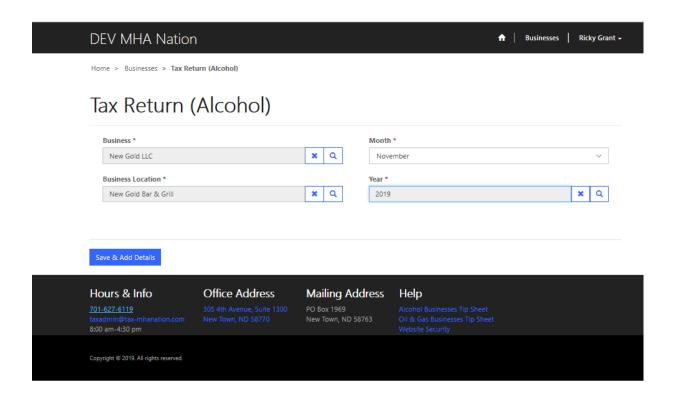

Step 19: Select save & add details. (submit)

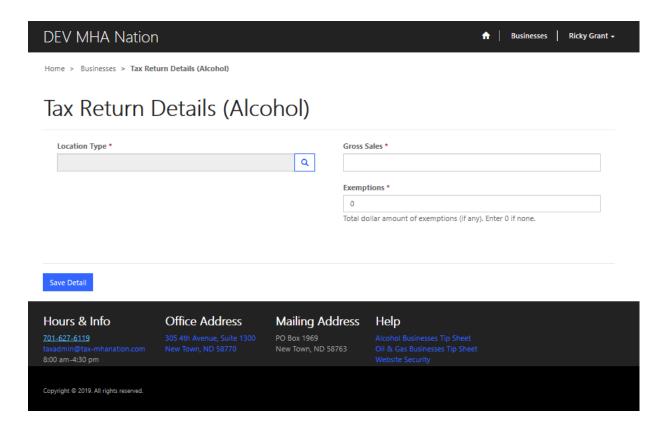

Step 20: Location type

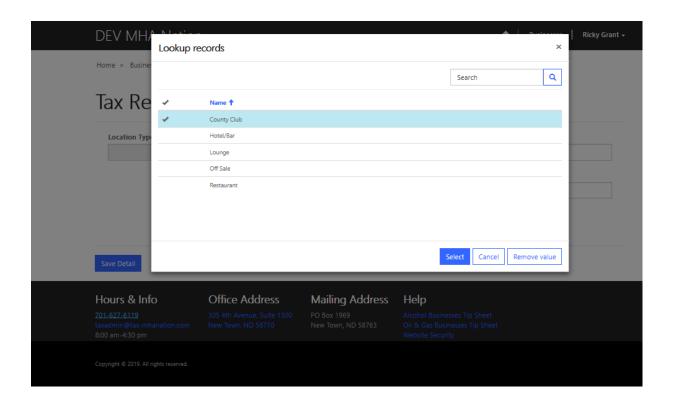

**Step 21:** Location type selected.

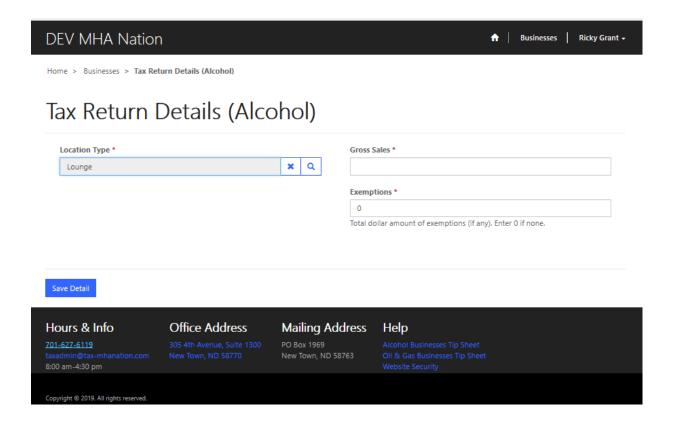

**Step 22:** Enter gross sales amount.

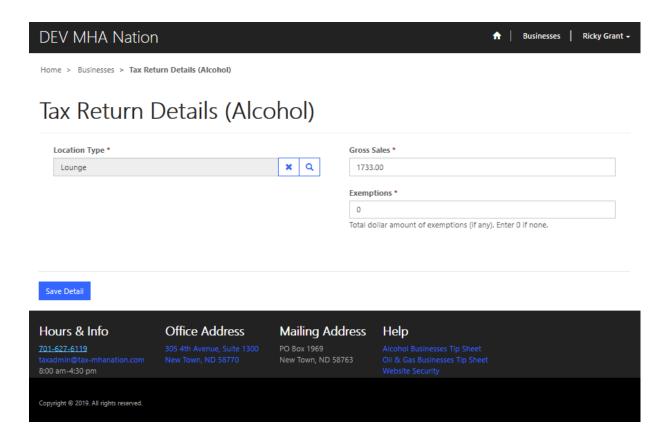

**Step 23:** Select save detail.

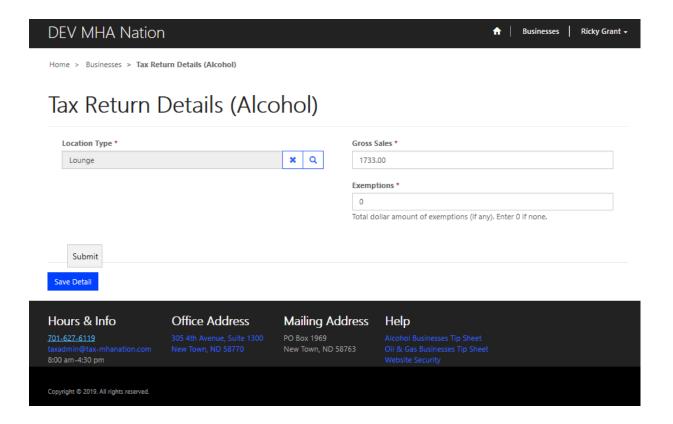

**Step 24:** You will see this window after you have selected save detail.

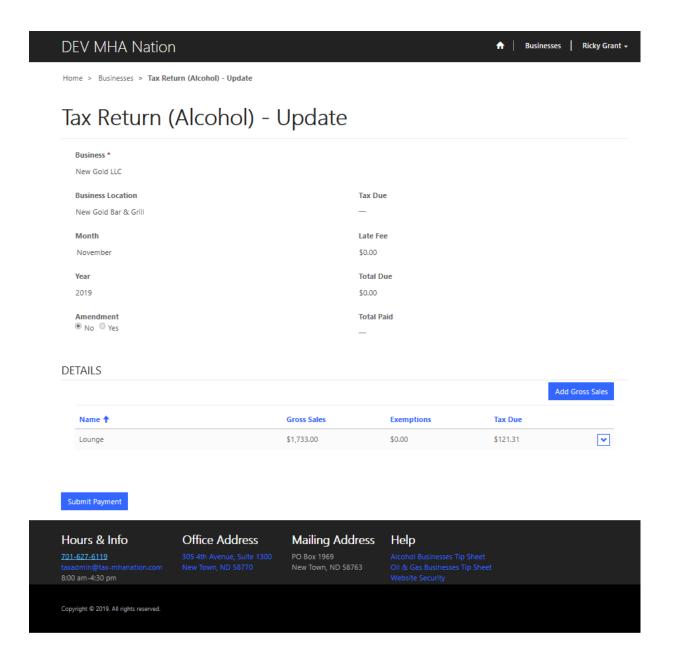

If you are ready to submit select the blue submit payment button.

Step 25: After selecting the submit button. A submit payment window will appear. (below)

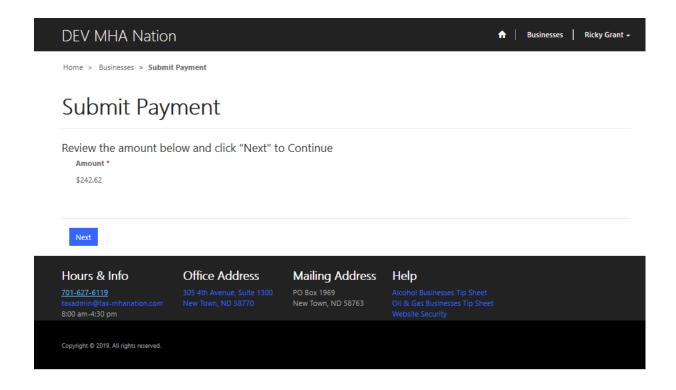

Select next.

**Step 26:** Select next to submit payment.

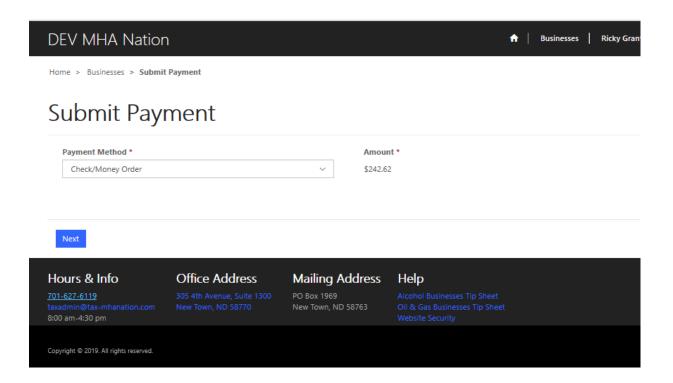

**Step 27:** Select your method of payment. And select Next. For Check or money order use steps 27-30. For ACH payment. skip to **Step 30**.

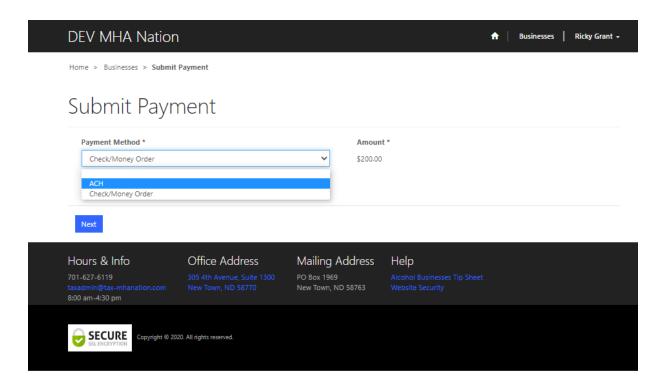

If you are choosing to pay with a check, select Check/money Order. Select next.

**Step 28:** If you are choosing to pay with a check, select Check/money Order. Select next.

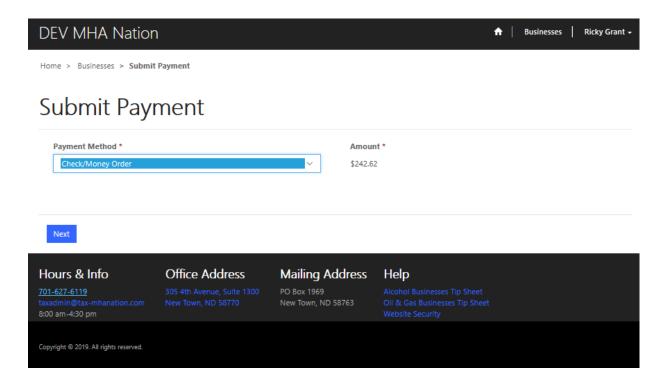

**Step 29:** Enter your check number and submit.

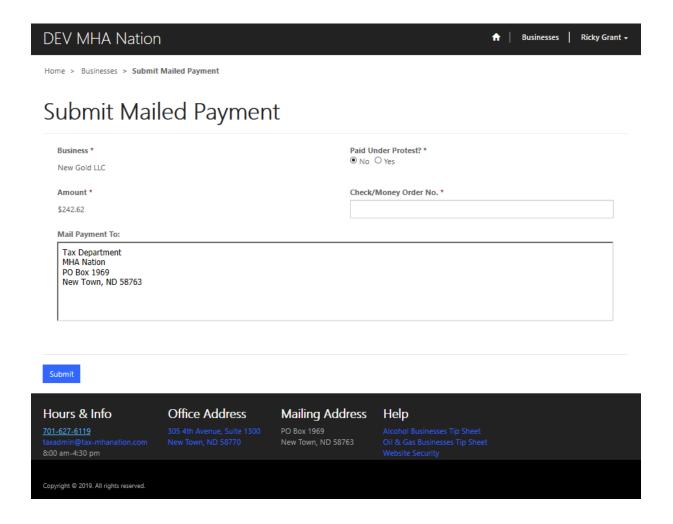

Follow the instructions above and mail your check the tax department.

If you would Like to make an ACH payment, please continue with the instructions. (next page)

**Step 30:** ACH payment process. Select the ACH option and click next.

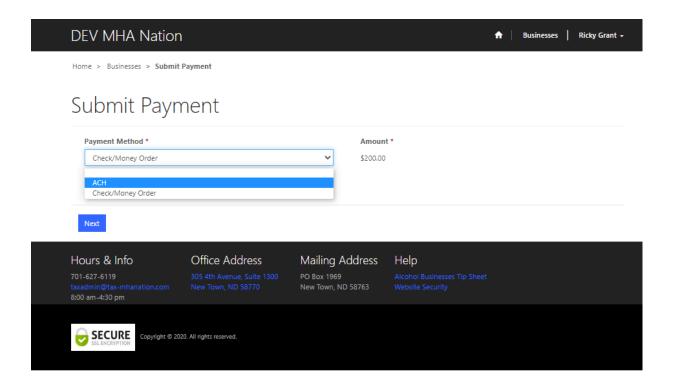

Step 31: This will appear as your next window. Select the Stored Method of Payment.

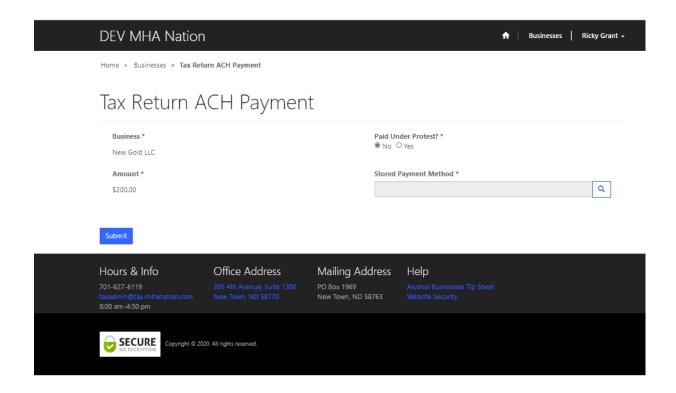

Select the magnifying glass icon and a new window will appear see next page.

**Step 32:** A look up records window will appear.

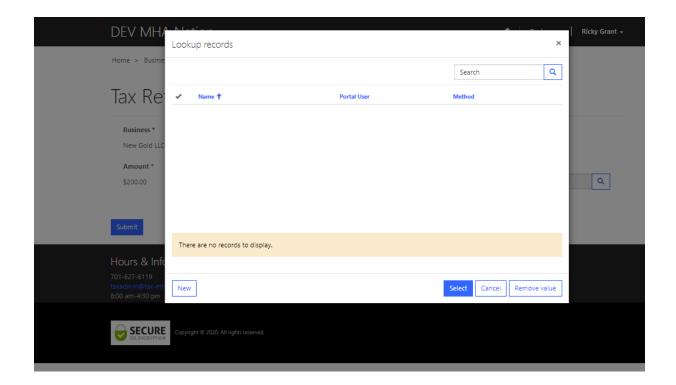

**Step 33:** Select the new button located on the bottom left corner.

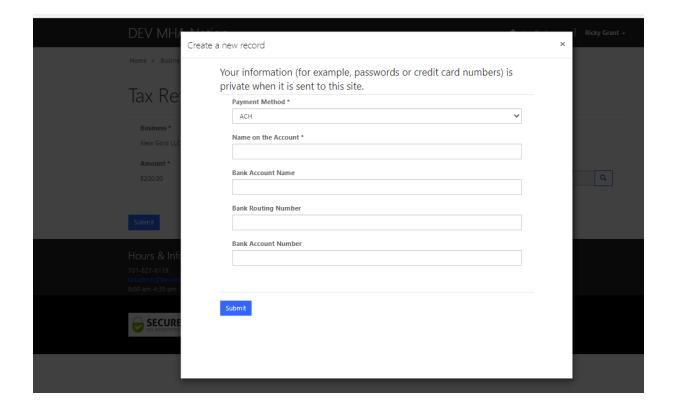

**Step 34:** Enter the following information. Payment Method, Name on the Account, Bank Account Name, Bank Routing Number and Bank Account Number. After you have entered all of your bank information you will have created an ACH stored method of payment that you can use for future And current payments for this company.

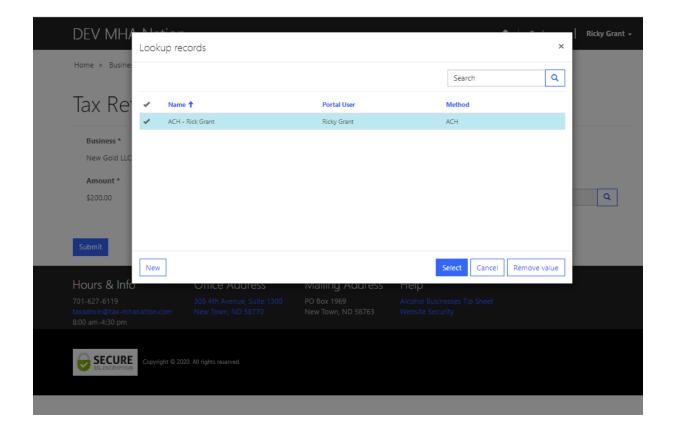

**Step 35:** Select your save method of ACH payment.

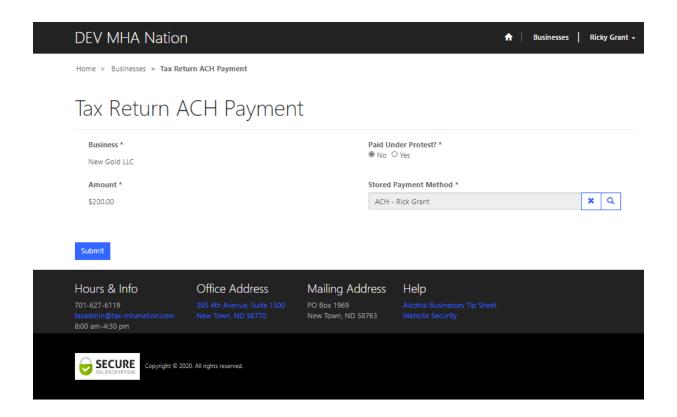

**Step 36:** Select the submit button and continue. Congratulations you have successfully submitted an ACH payment.

If you need more assistance. Please contact our IT Administrator.

E-Mail:

Rick.grant@tax-mhanation.com

Phone:

701-421-6031